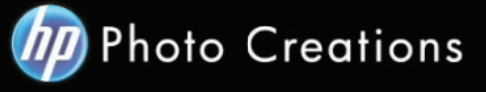

## **Tutorial for Personalized 8.5" X 11" Imagewrap Hardcover Portrait Photo Book**

Download and install the HP Photo Creations software. http://www.hp.com/global/us/en/consumer/digital\_photography/free/software/photo-creations.html (available for PC and Mac version)

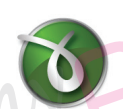

Next download and install the doPDF software for printing pdf format. http://www.dopdf.com

- Open the HP Photo Creations software; select the region icon on the top right; by default is Region: Malaysia. (Photo A). Choose **United States**, click OK button. It will ask you to start over again. Click the **"Start Over"** button. (Photo C)

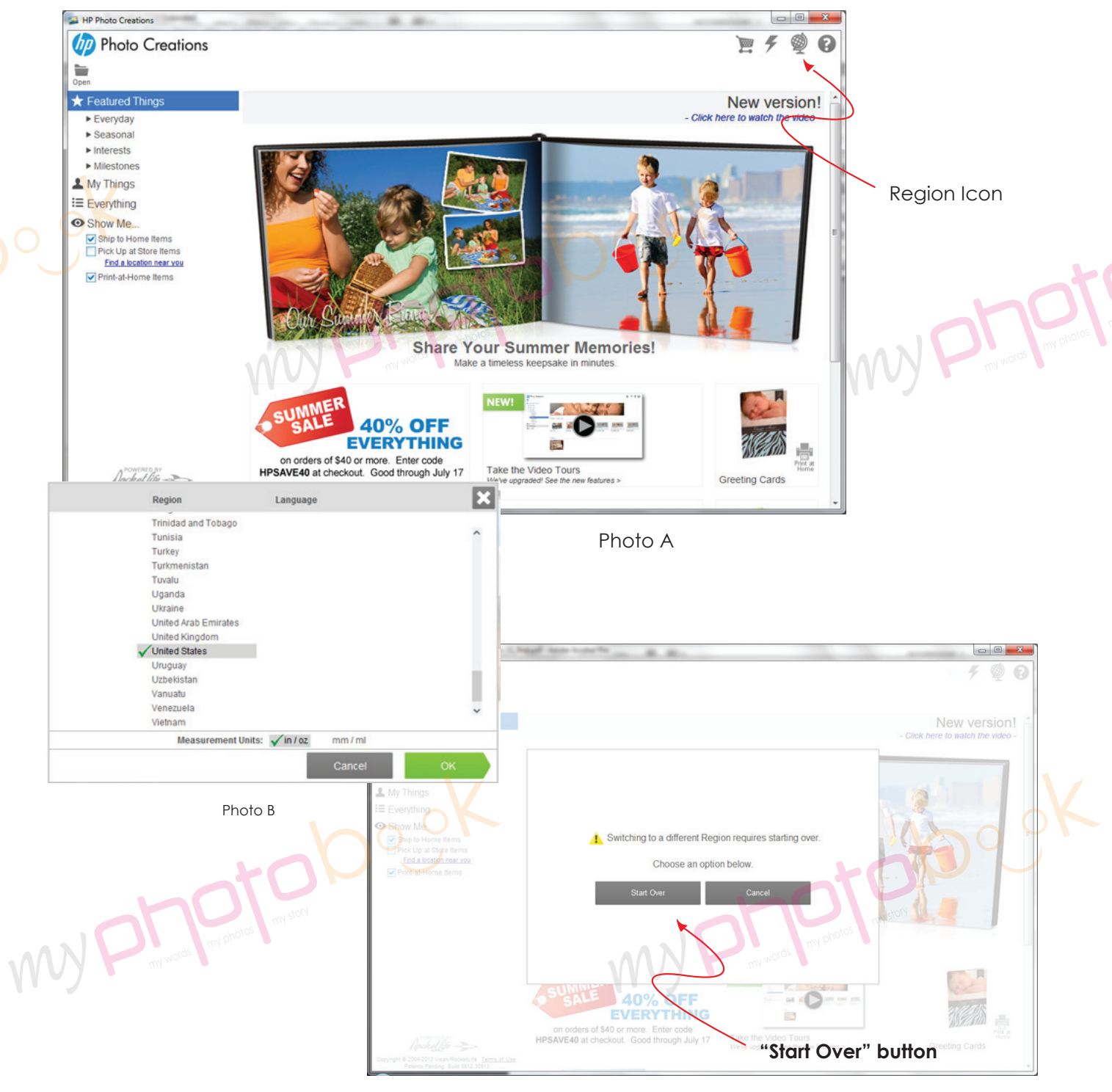

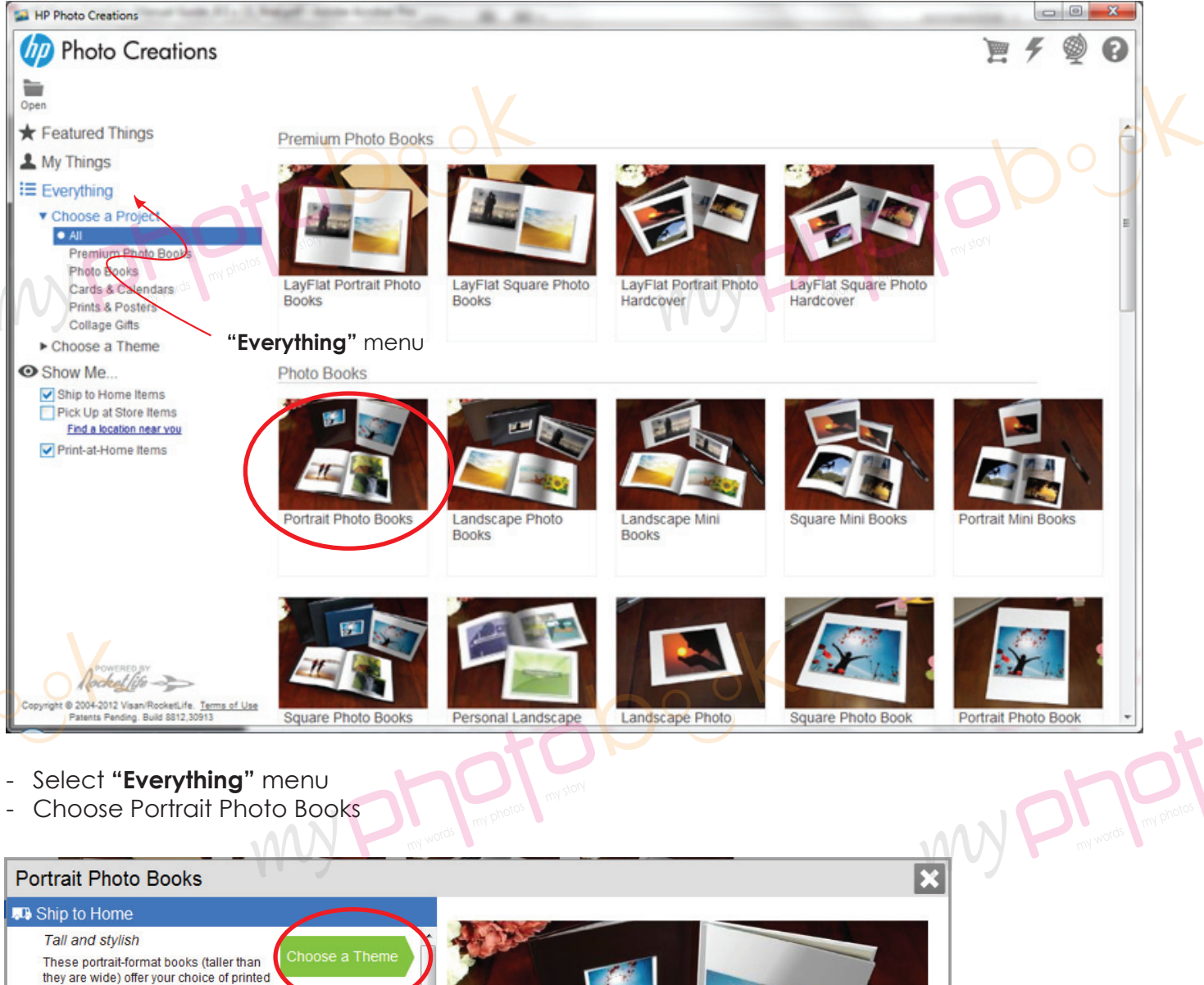

soft or hard covers, or linen, suede or leather beyers with a die-power or hard covers, or linen, suede or leather beyers with a die-power of the state of the state of the state of the state. If you choose a cover with a die-cut, the cover image will be reduced in<br>size to fit the cutout. (See product preview for an example.)

Base prices include 20 pages plus a cover  $\mathbf{r}$  $0011$ 

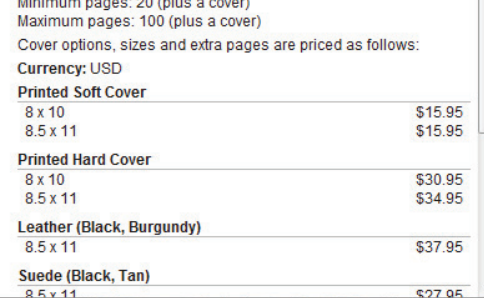

my phantedook

- Click on the **"Choose a Theme"** button.<br> **All the second contract of the second contract of the second contract of the second contract of the second contract of the second contract of the second contract of the second co** 

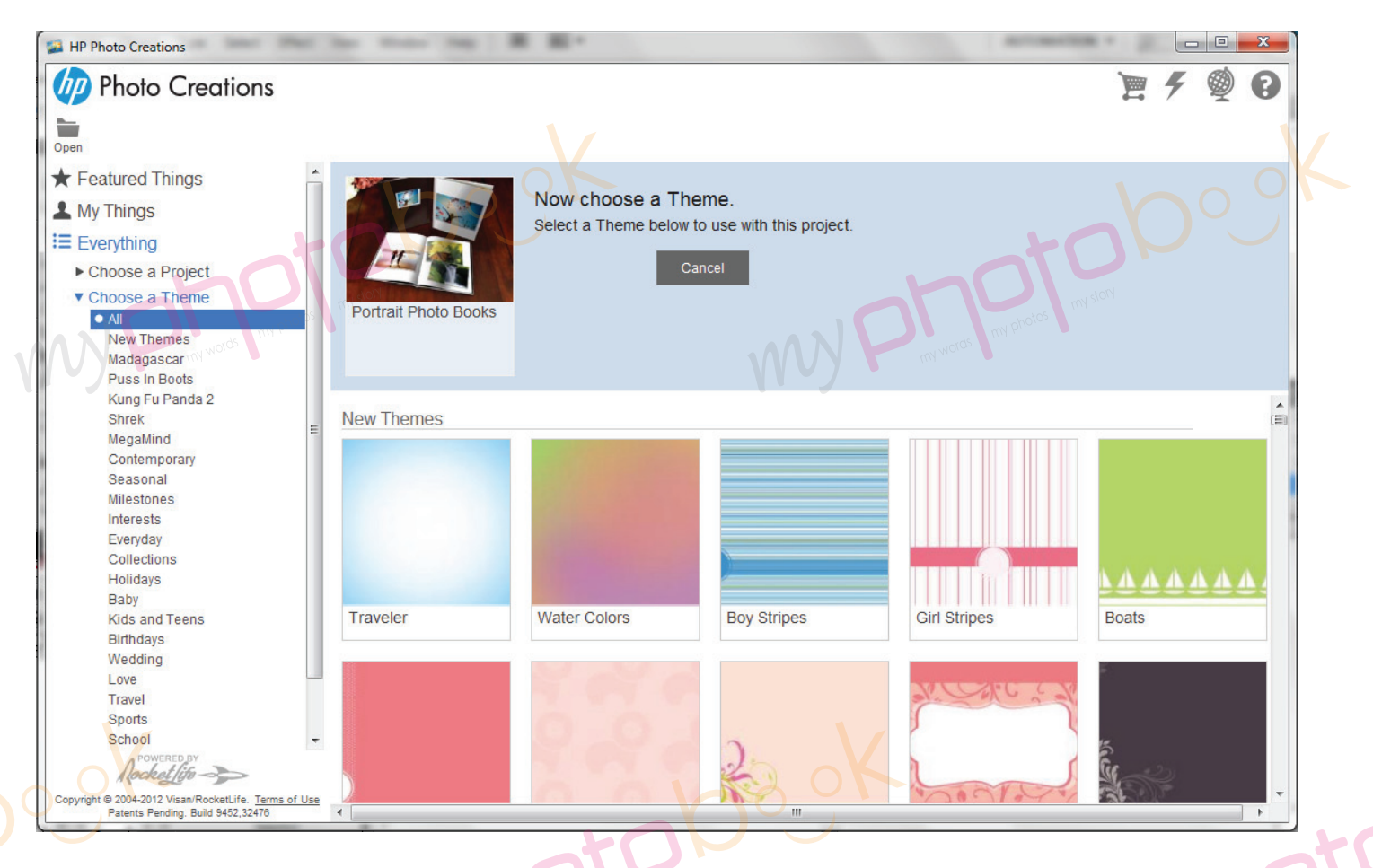

- There are thousand of theme for you to choose... Select any theme you like...

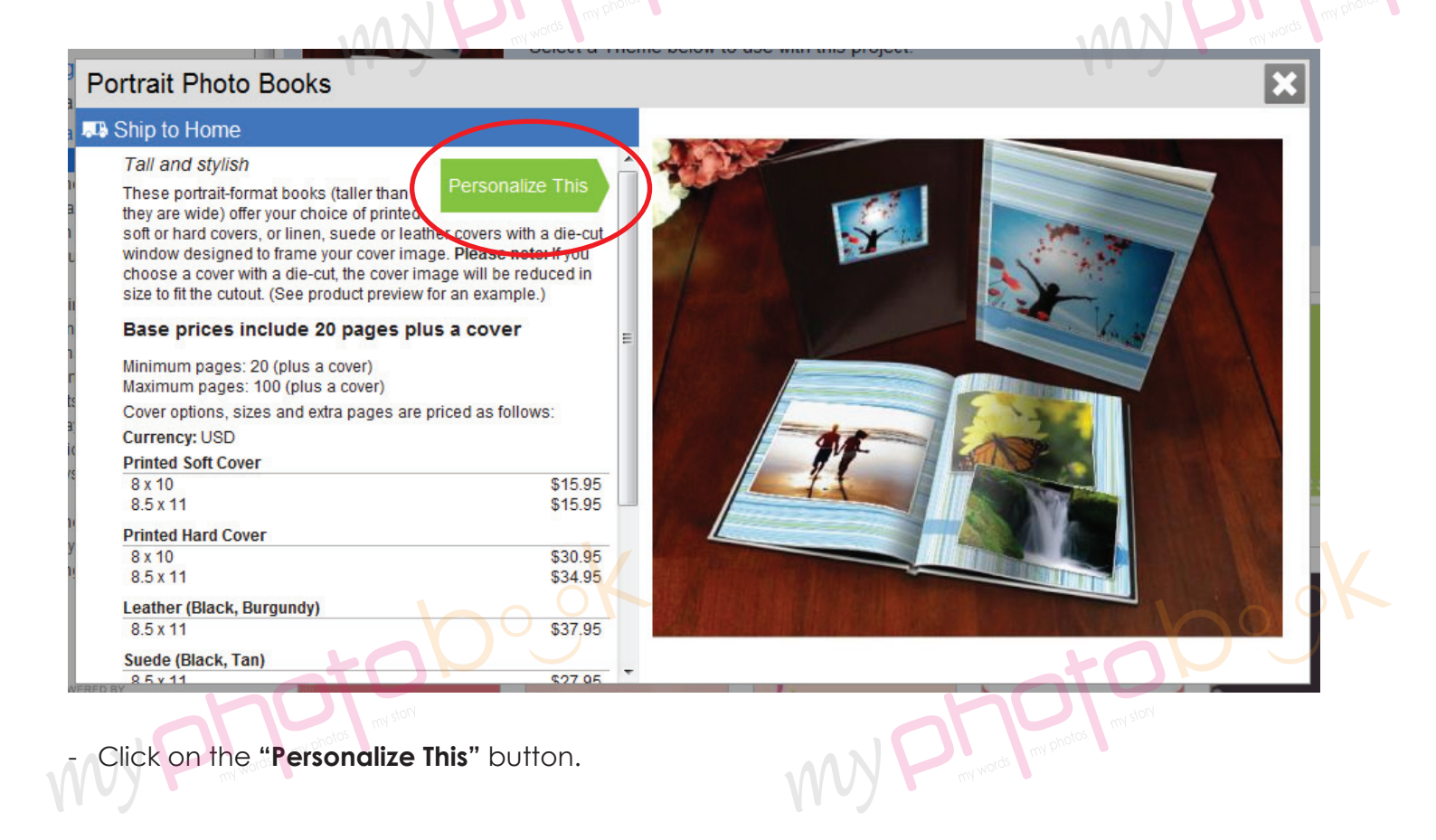

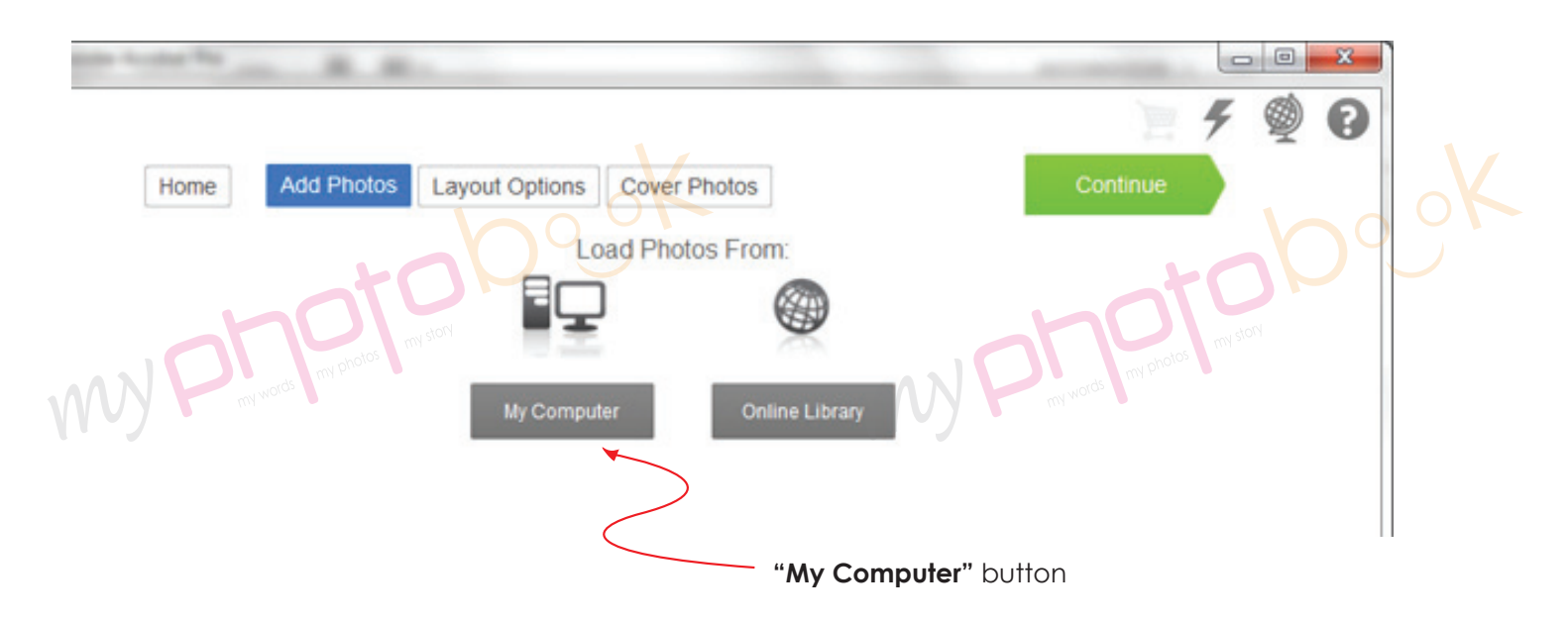

- Click **"My Computer"** button and upload the photo you wish to insert in the photobook. Then click the "continue" button.

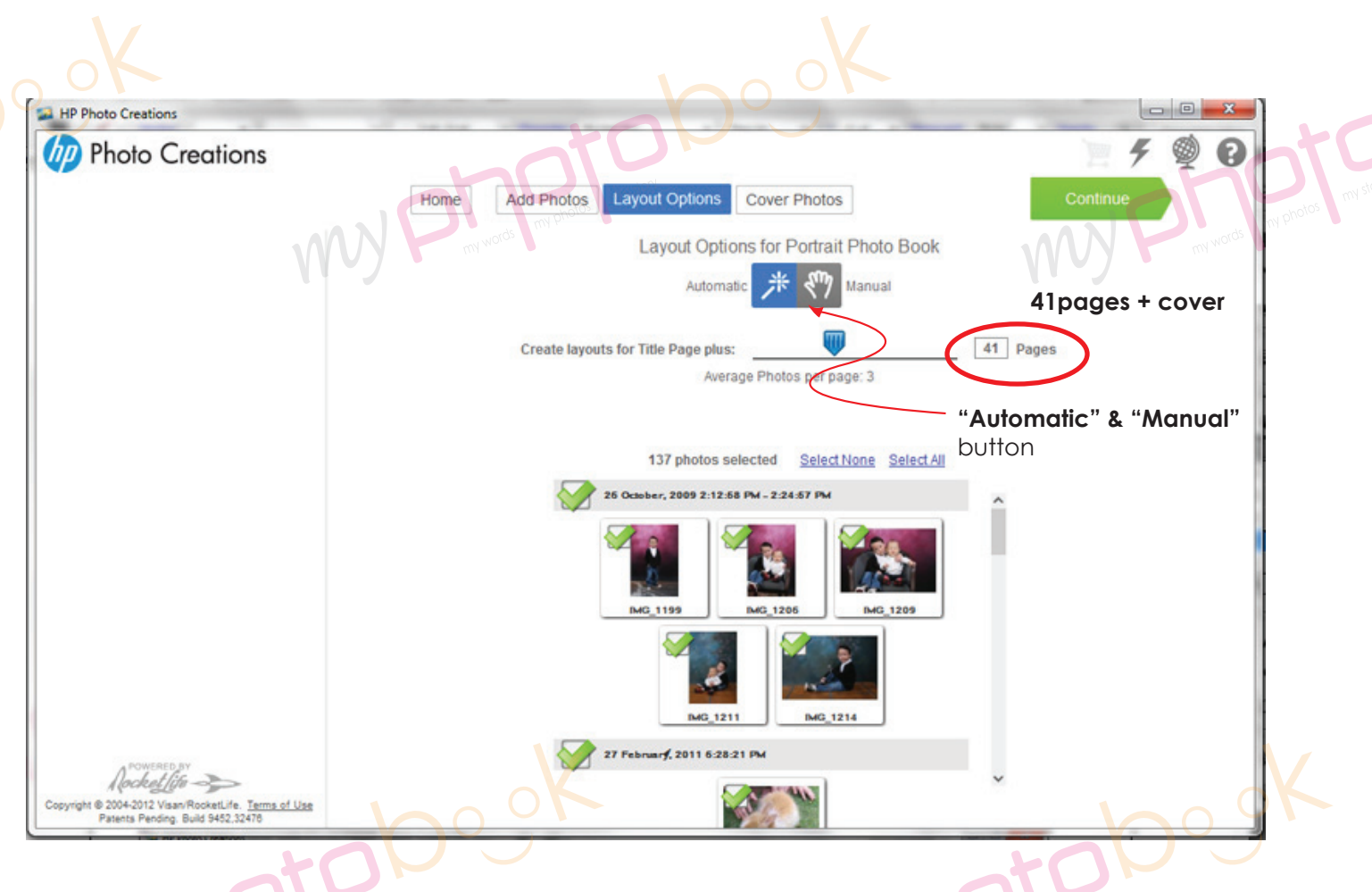

- You can choose either one of the layout option **"Automatic" & "Manual"** for photobook. Pls add to **41 pages... the last page will be the back cover...**

Click "Continue" button to go to next level.

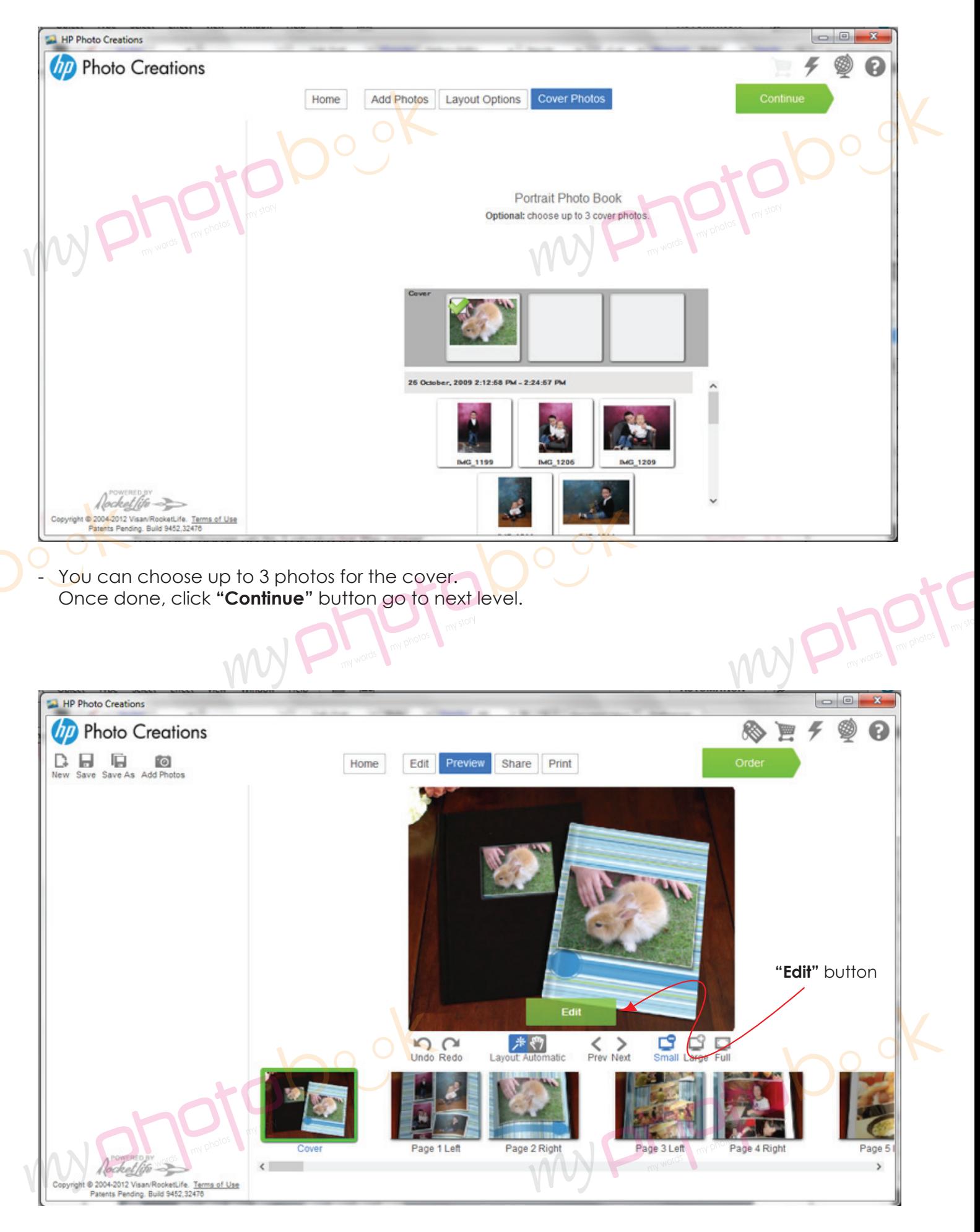

- Click the **"Edit"** button to edit the layout.

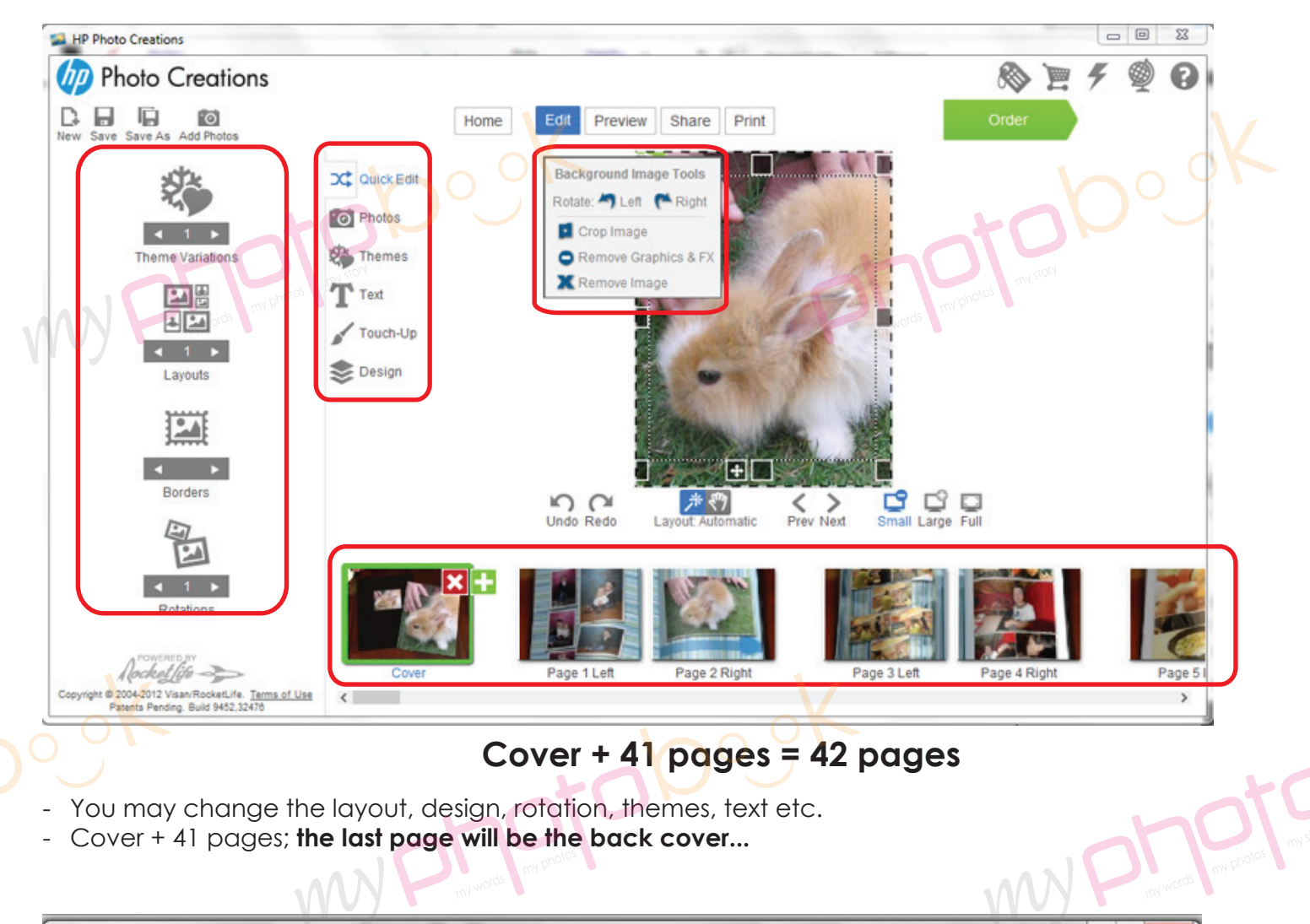

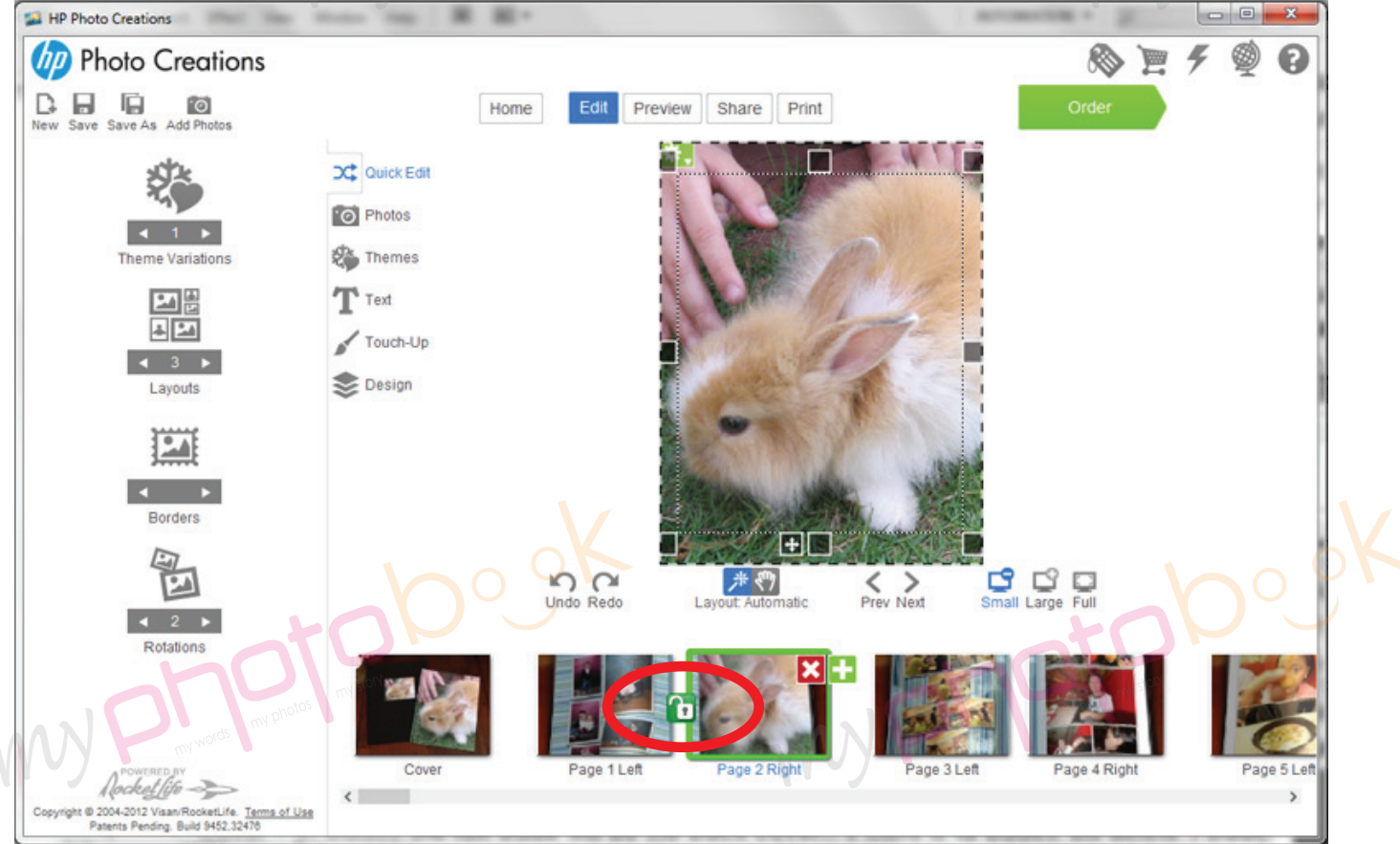

- Pls click on the lock icon to unlock the page so that you can move the page wherever you like or delete 1 page rather than 2 pages together...

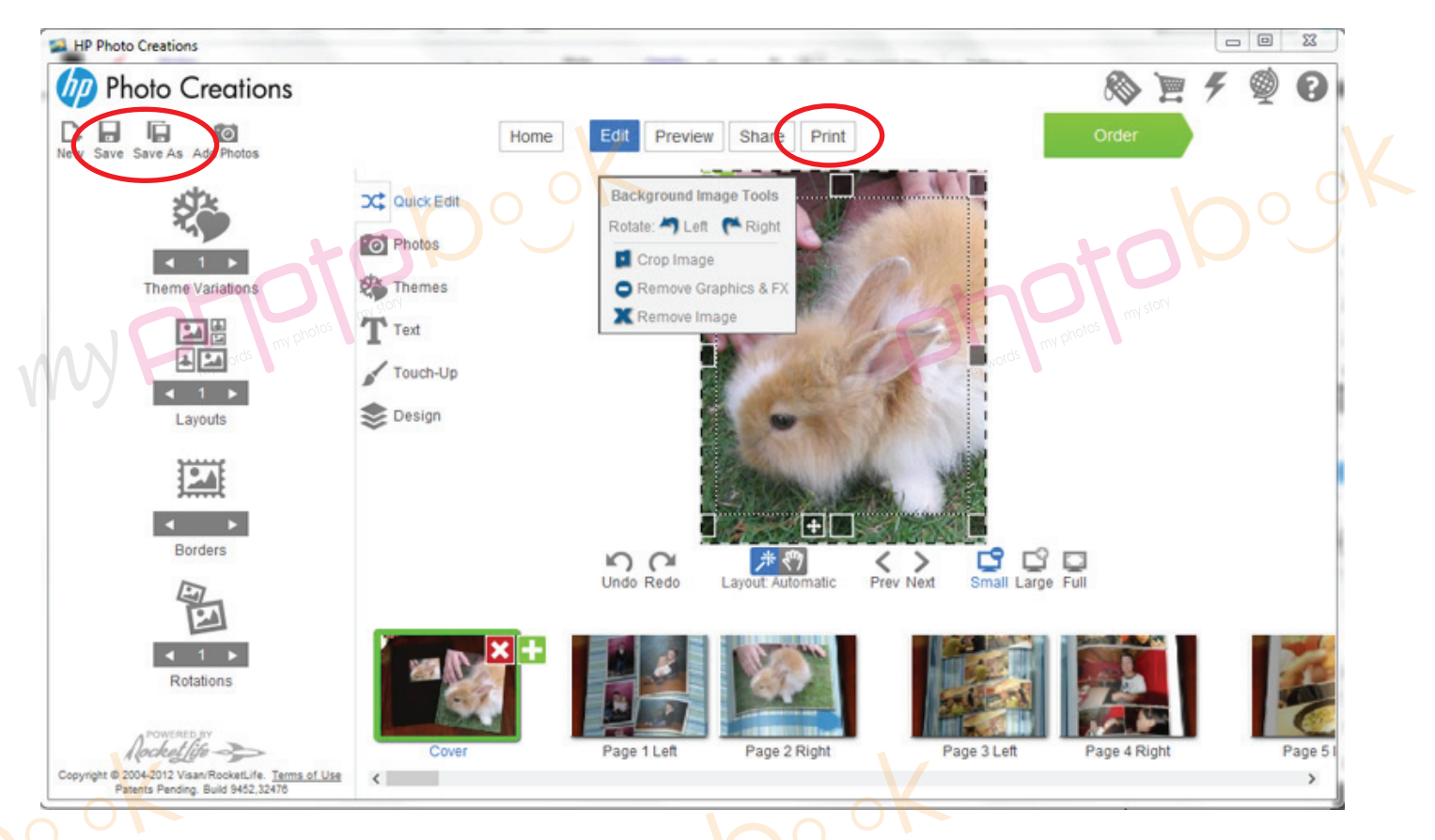

- Once you had finished the layout of the photobook... please save the photobook for editing later or anytime.
- Please click **"Print"** button to print the file in PDF format once you are happy with the layout of the phobook. WYP
- Pls select the spec as below **Printer :** doPDF v7 (pls download & install from **www.dopdf.com**); **Paper :** Letter size (8.5" x 11"); **Orientation : Portrait ; Image Size :** Scale to Fill (crop image) **Pages: Print all pages**

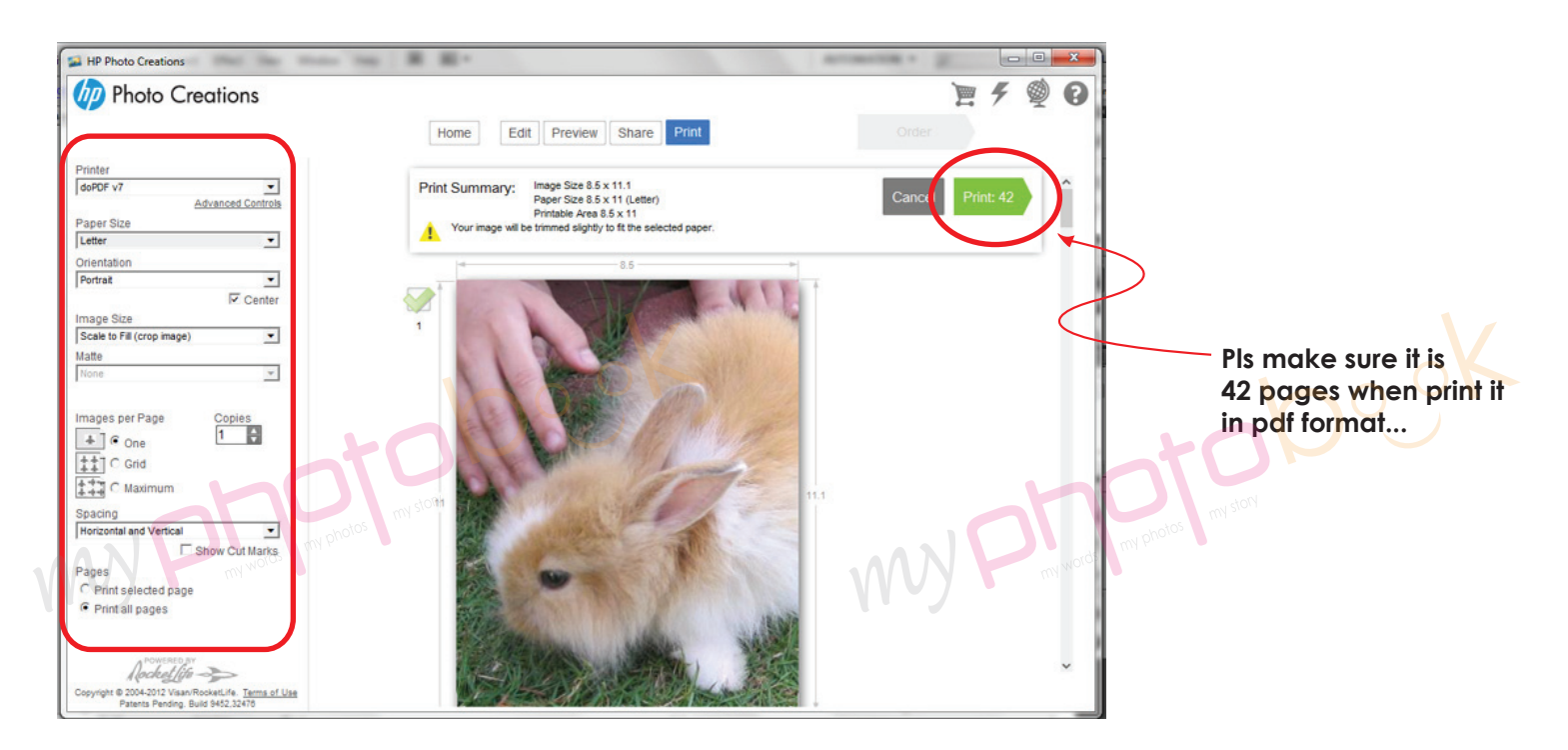

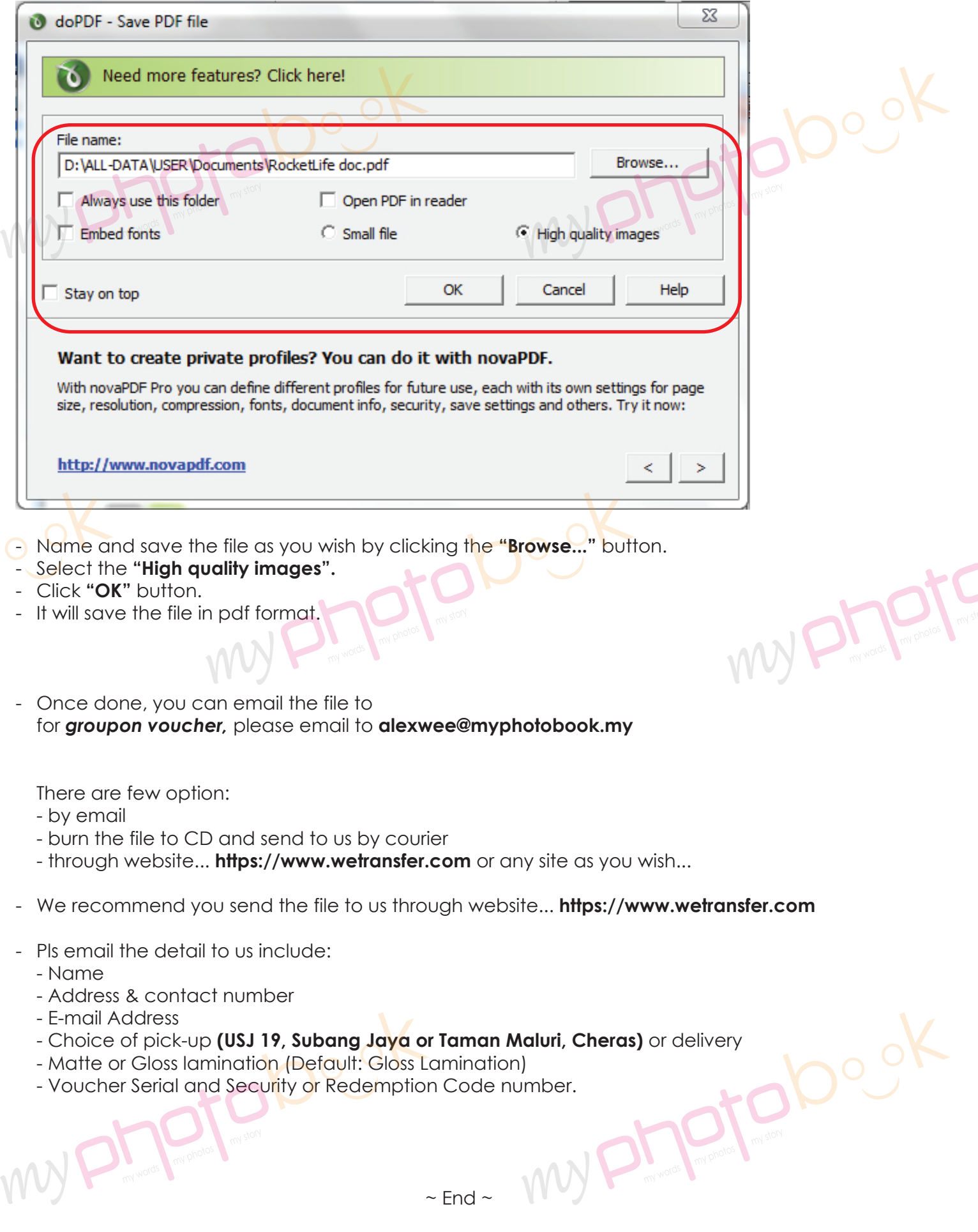